## **Prise en main rapide de SCRIBUS**

Lancer Scribus. Visiter rapidement les menus

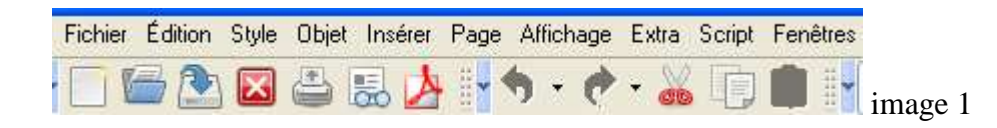

Dans l'ordre : nouveau, ouvrir, enregistrer, fermer, imprimer, vérifier, exporter en pdf, annuler dernière action, refaire dernière action.

Puis les classiques Copier-Coller-Couper que l'on trouve aussi dans le menu Edition.

#### **1 -Créer un nouveau document**

Soit Fichier/Nouveau, soit clic sur l'icône de gauche « nouveau »

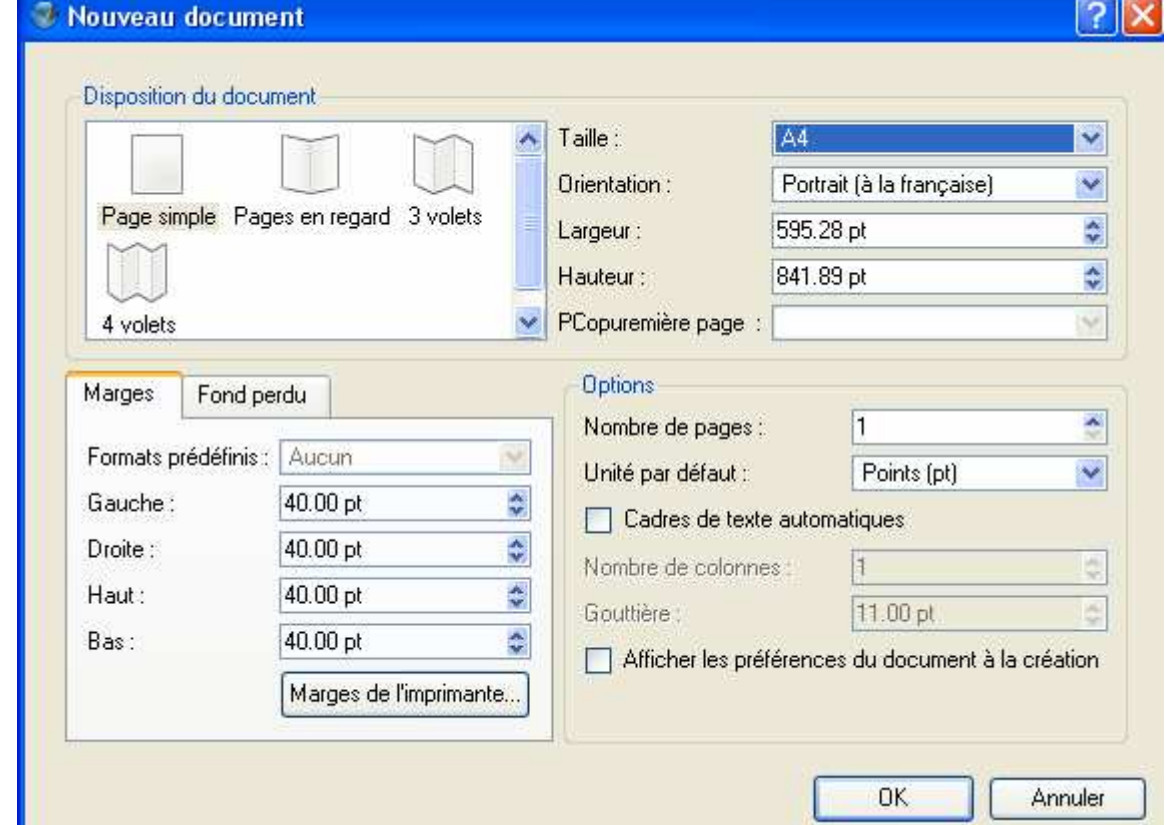

Pour une affiche A4 je choisis ici Page Simple, taille A4

L'unité de mesure est le millimètres ou le point. Choisir l'un ou l'autre.

Une page A4 c'est environ 600x840 points avec des marges de 40 pt,

Cela correspond à une page de 210x297 millimètres avec des marges de 14 mm.

On obtient un cadre blanc vide avec les marges par défaut en bleu. (voir ci-dessous) Remarquer les règles très pratiques (en points ou en millimètres). Si la règle n'apparaît pas voir le menu affichage et cocher cette option.

Dans cette page on va insérer les différents objets voulus, essentiellement des cadres d'images et des cadres de texte.

Pour les insérer, soit menu Insérer, soit les icônes décrites dans « image2. »

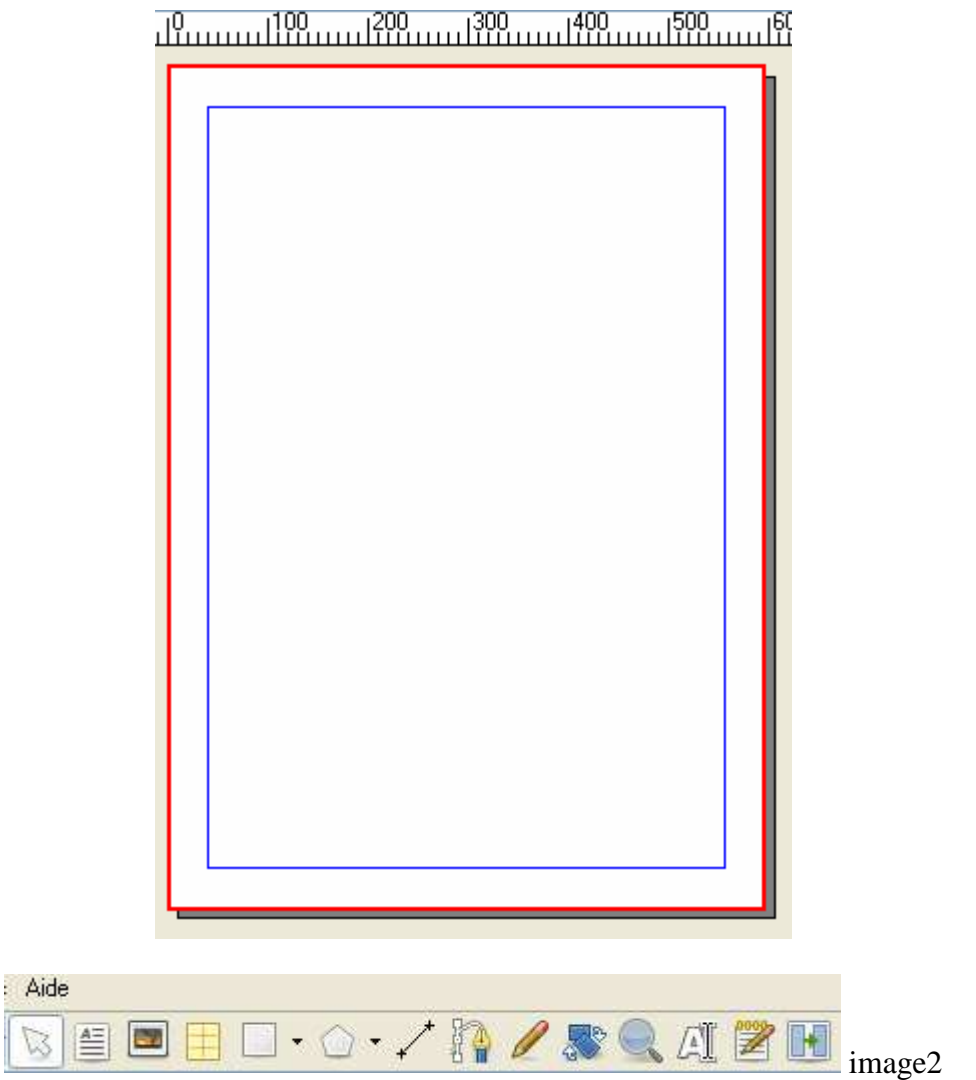

Dans l'ordre des icônes : Sélectionner un objet, insérer un cadre de texte, insérer un cadre d'image, insérer un tableau, une forme, un polygone, un filet, une courbe de Bézier, dessiner, tourner, agrandir, éditer le contenu du cadre, éditer le texte pour le modifier, lier 2 cadres de texte pour y répartir un texte unique.

Dans un 1<sup>er</sup> temps on va utiliser les icônes 2(insérer un cadre texte), 3(insérer un cadre image, et 13, l'avant-dernière (préparer le texte).

#### **2- Insérer un cadre texte**

Menu Insérer ou icône  $\Box$  Le dimensionner en tirant sur le cadre rouge.(à peu près car le fignolage se fera ensuite.

Quand il est sélectionné on voit les poignées de dimensionnement.

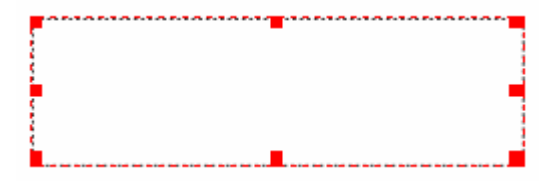

police taille, couleur, etc.

Cliquer alors sur l'éditeur de texte **intere** pour entrer le texte en choisissant sa mise en forme,

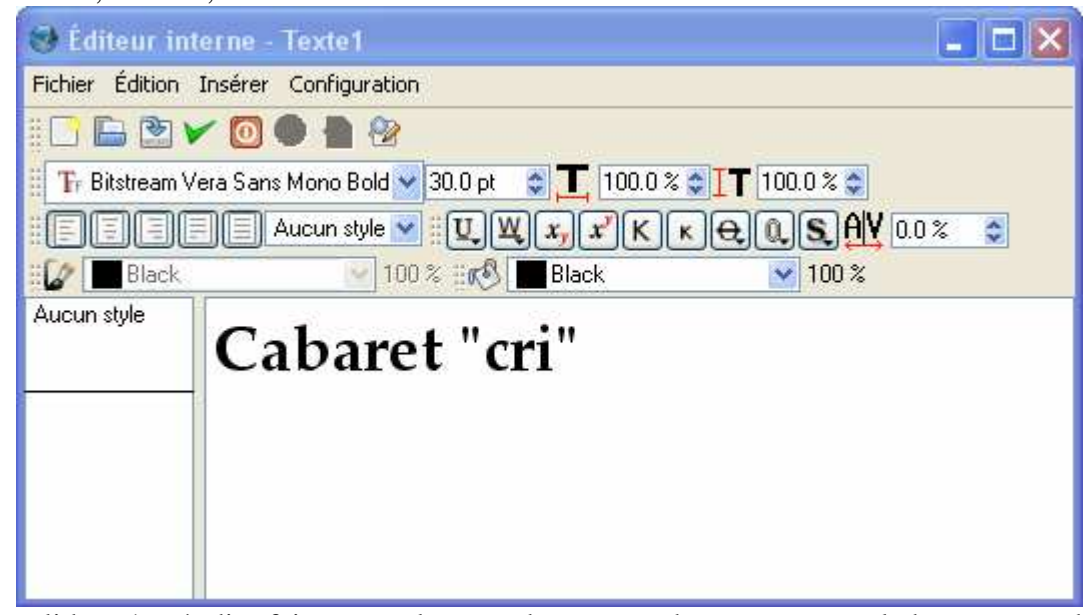

Pour valider, c'est-à-dire faire entrer le texte dans son cadre, appuyer sur le bouton vert de validation

On obtient alors le cadre texte complet.

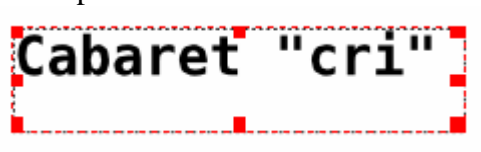

Rem : quand il y a beaucoup de texte (par exemple pour concevoir une revue, on ne procède pas ainsi. On prépare d'abord son texte dans un éditeur de texte (par exemple Bloc Notes ou WordPad) et on effectue un « copier/coller » dans l'éditeur interne du cadre Scribus. Quand ce cadre texte est sélectionné on peut à volonté le redimensionner et le déplacer.

Si le cadre n'est pas assez grand pour contenir tout le texte, un petit carré avec ses 2 diagonales apparaît en bas et à droite du cadre, comme ceci :

Il faut alors soit réduire le texte, soit agrandir le cadre.

#### **3- Un outil fondamental pour tous les cadres : la fenêtre PROPRIETES.**

Le cadre étant sélectionné, on obtient la fenêtre de ses propriétés soit avec clic droit souris et choix « propriétés » dans le menu contextuel. Soit avec la touche **F2** du clavier.

*\*\* Il sera préférable de la laisser toujours sur l'écran à notre disposition. Elle s'adressera toujours au cadre en cours (celui qui sera sélectionné)* 

**C'est notre tableau de bord**, c'est à partir de là que l'on façonne chaque cadre texte ou image.

Elle contient **5 rubriques** (XYZ, Forme, Texte, Filet, Couleurs) que l'on déroule en cliquant sur l'en-tête.

#### **X,Y,Z pour les dimensions du cadre**

- X distance au bord gauche, Y distance au haut, Z hauteur (niveau comme pour les calques de Gimp, dessus/dessous)

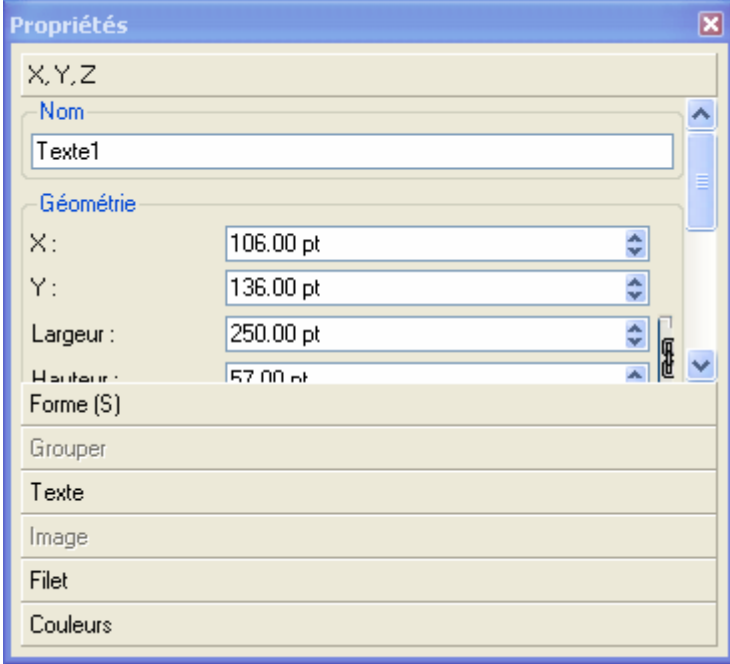

#### **FORME pour la forme du cadre et la position du texte dans le cadre.**

 On choisit le nombre de colonnes, l'espace entre les colonnes (gouttière), l'écartement du texte par rapport au cadre (haut, bas, gauche, droite)

Choisir aussi si le texte doit habiller une forme.

-

-

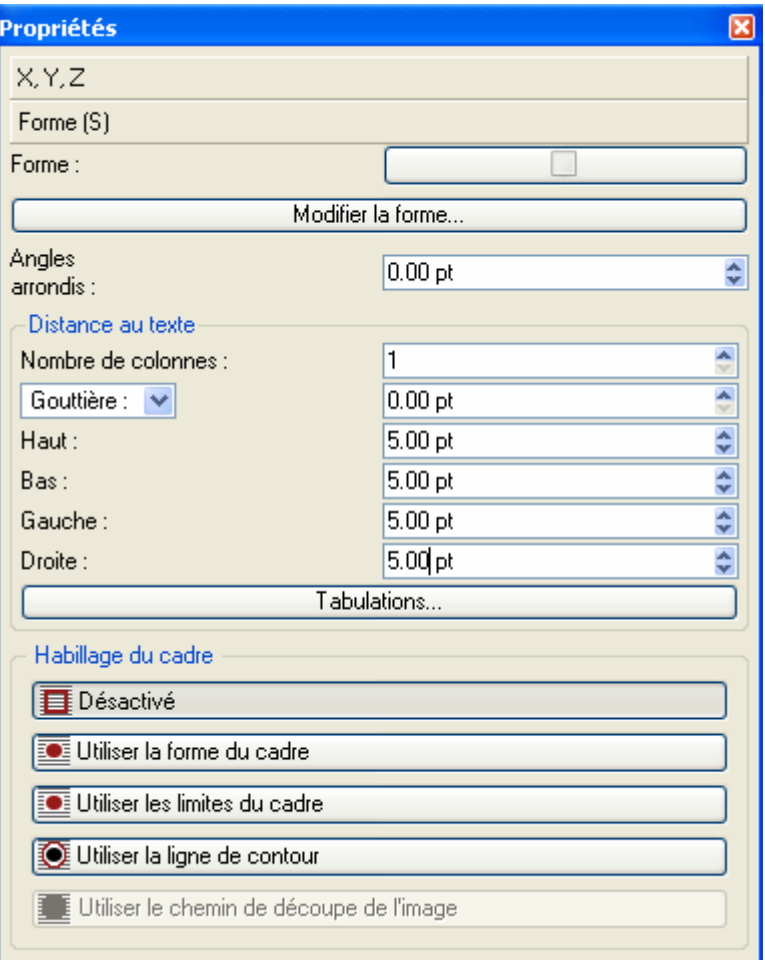

### **TEXTE pour préciser les propriétés du texte**

Police taille, interligne, etc.

### **FILET pour choisir l'entourage du cadre**

Trait, pointillé, rien, arrondi, etc.

**COULEURS pour décider couleur du filet** (icône de gauche), **couleur du fond** (icône de droite)

Couleur, opacité, mode de fusion, etc.

**Remarque :** si le filet n'apparaît pas, c'est en général parce que l'on n'a pas précisé sa couleur.

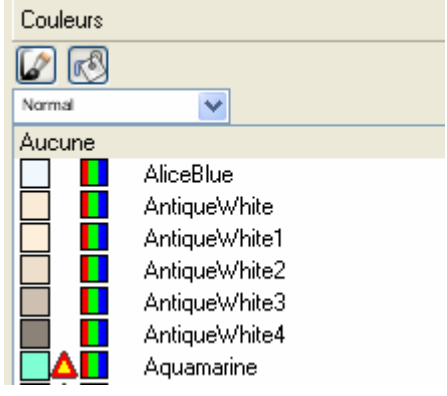

**4- Insérer un cadre image** 

Menu Insérer ou icône , on obtient un cadre barré

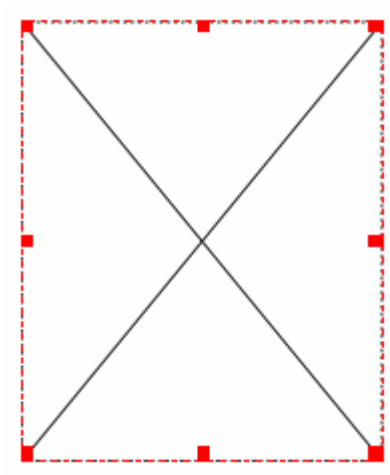

qui contiendra l'image. Reste à aller la chercher.

Soit par copier/coller, soit clic droit sur le cadre et « **Importer une image** », il suffit alors de parcourir son disque pour désigner le fichier de l'image (.**jpg** ou autre).

**ATTENTION** : de même qu'il était préférable de préparer le texte avant de l'insérer, il est encore plus important de préparer ses images (par ex avec Gimp) avant de les importer. (on peut toujours se débrouiller avec Scribus mais on n'a pas une bonne optimisation). **NB** ne jamais travailler sur l(image originale mais sur une copie (en cas de pépin…) Une fois l'image importée, utiliser la rubrique Image de la fenêtre Propriétés pour l'améliorer.

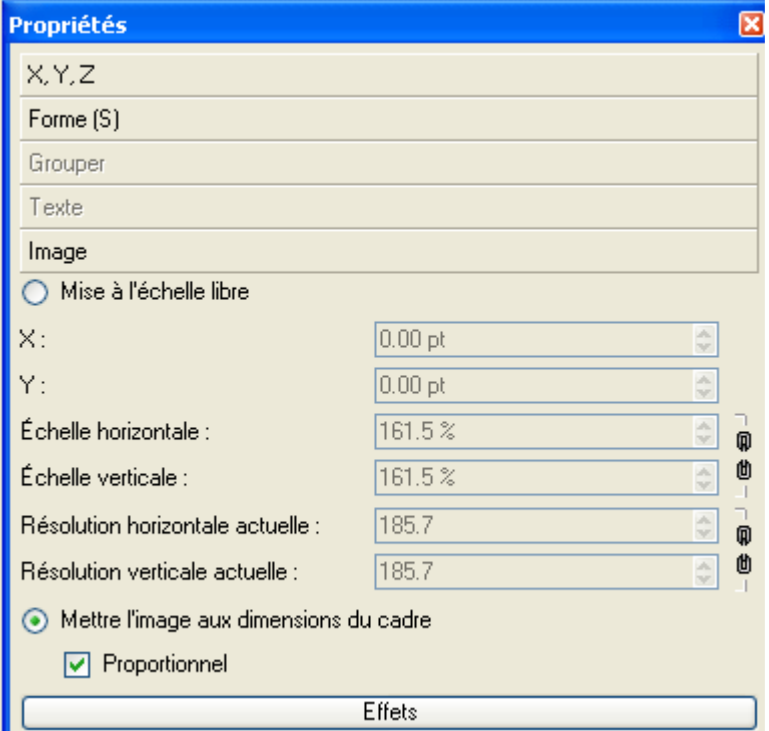

On obtient quelque chose dans ce genre dans la fenêtre de travail de Scribus :

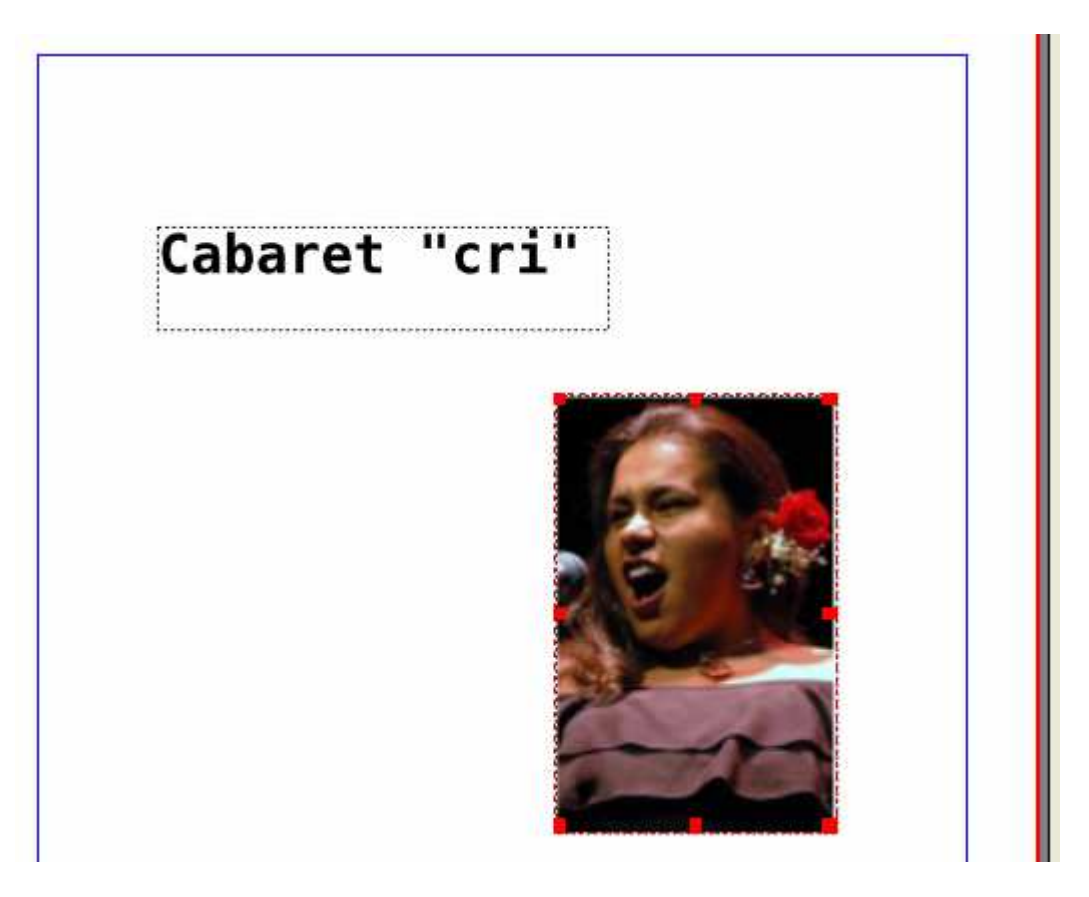

**Continuer** ainsi pour les autres textes et les autres images.

Je n'ai fait que survoler les premiers aspects du logiciel. On peut utiliser des rotations des effets spéciaux (dégradés ou autres, des chevauchements, des transitions, etc.

La mise en page se fait au point près grâce à la rubrique XYZ

Pour la couleur du fond, d'arrière plan. Créer un cadre texte vide de la taille maxi et choisir sa couleur dans la fenêtre des propriétés. (On peut aussi se fabriquer sa propre couleur mais il y en a déjà pas mal).

Il aurait été préférable de commencer par là, sinon petite surprise : ce calque recouvre tous les autres et on ne voit rien. Penser à le mettre en arrière plan dans la fenêtre de ses propriétés.

# **Remarques fondamentales**

La première chose à faire est de **réaliser une maquette sur papier** (savoir en gros comment va être le document) plutôt que d'attaquer directement avec Scribus.

Les fichiers obtenus avec Scribus sont des fichiers au suffixe **.SLA**

Ils contiennent tout le travail effectué (même la marche arrière est possible grâce à l'historique). Ils ne sont donc lisibles que par Scribus, ce sont des fichiers de travail. Inutilisables pour diffuser l'affiche.

Par contre si l'on travaille à plusieurs sur le même projet c'est le fichier **.SLA** qu'il faut utiliser dans les échanges (chacun ayant le logiciel Scribus)

Il faut donc, lorsque le travail est fini, exporter sa production vers un format universel. Le plus simple dans ce cas est le format **.PDF** lisible et imprimable par tous..

Utiliser le bouton **PDF** ou Fichier / Exporter.

Mais conservez la version **SLA** si vous voulez pouvoir retoucher votre document car c'est elle qui contient tout le détail de votre travail.

Rem : analogie avec Gimp (pour les images) qui crée des fichiers de travail à son propre format XCF mais qu'il faut convertir pour les diffuser (en JPG par ex)